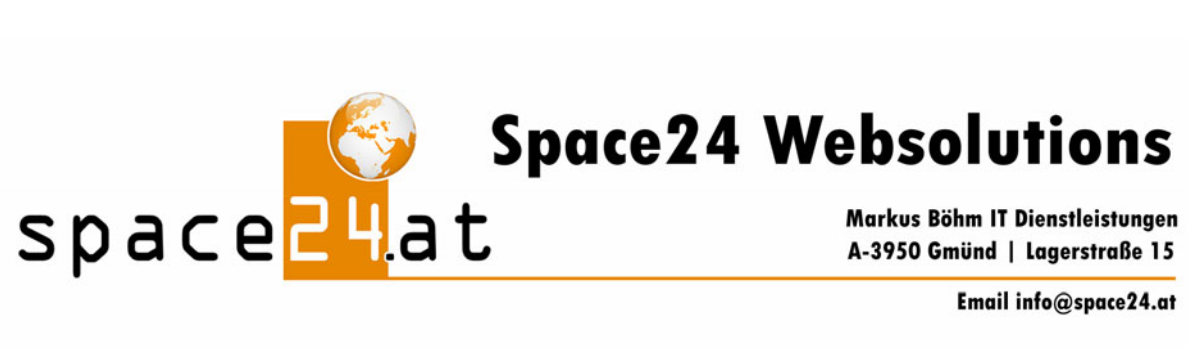

## **Outlook Express konfigurieren**

Bitte öffnen Sie Outlook Express

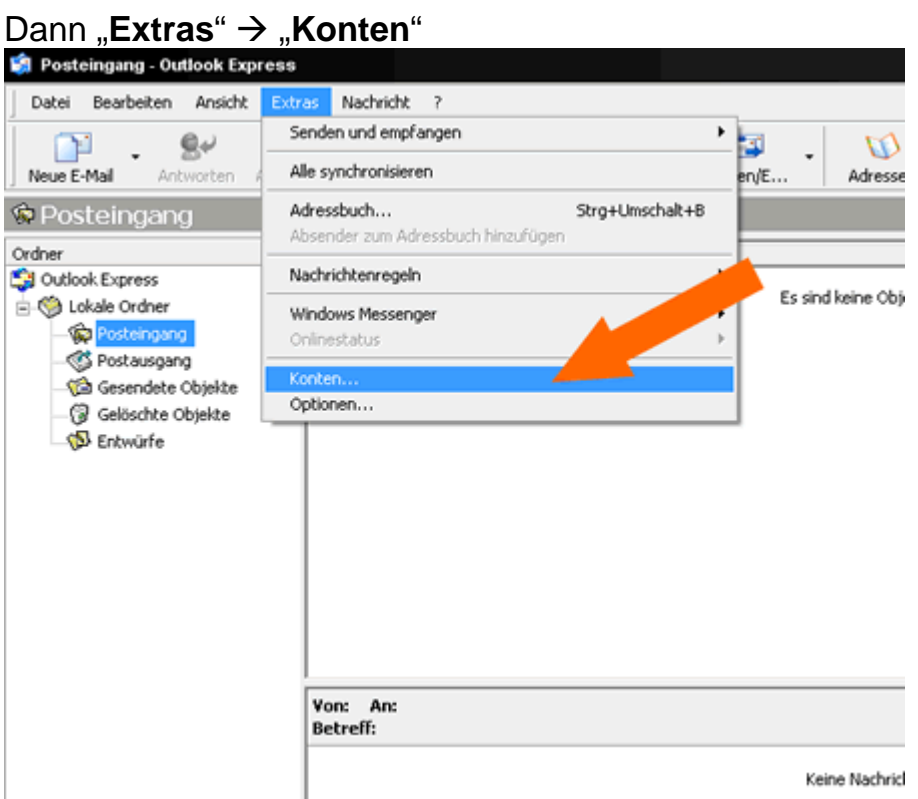

## "Hinzufügen" → "E-Mail"

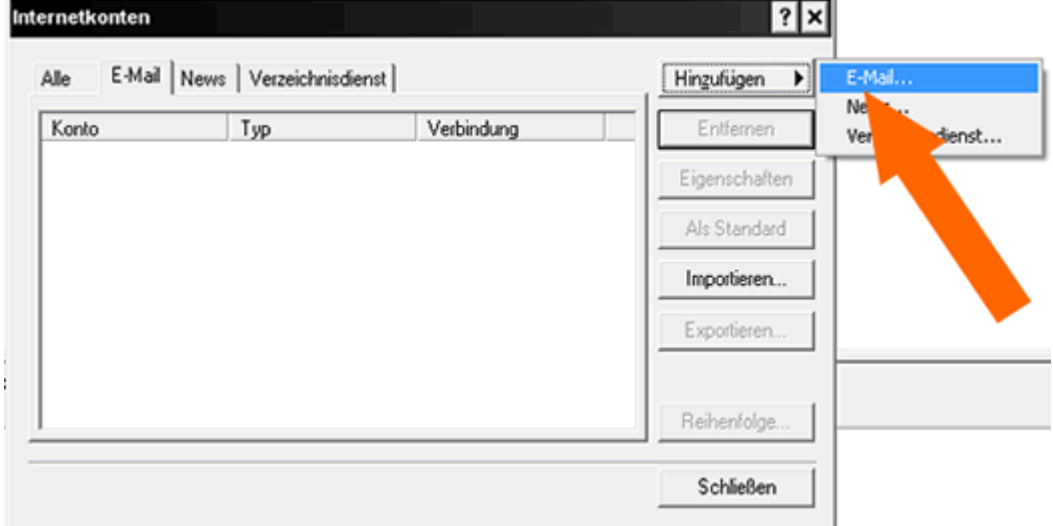

Hier tragen Sie bitte Ihren Namen ein.

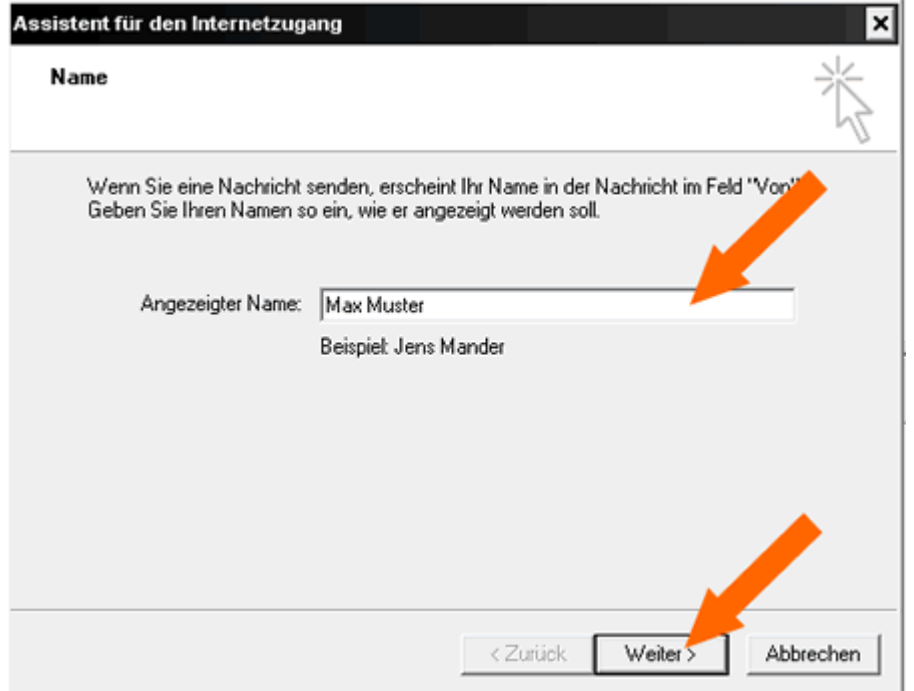

Jetzt tragen Sie bitte Ihre E-Mail Adresse ein, z.B. info@IHREDOMAIN.at

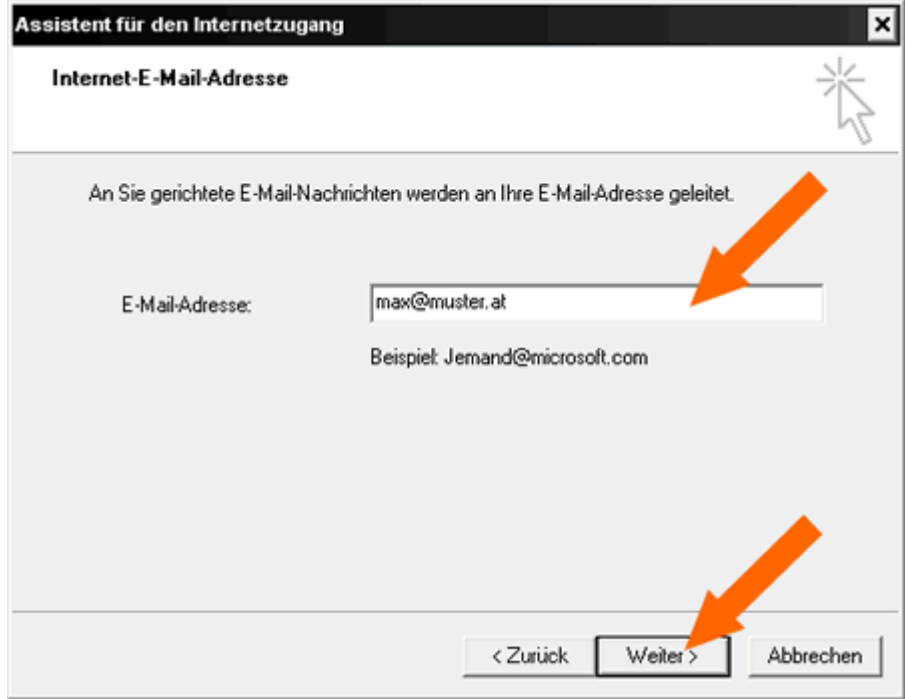

und klicken wieder auf "Weiter"

## **Konfiguration der Mailserver:**

Posteingangsserver ist ein **POP3** Server **Posteingangsserver**: mail.IHREDOMAIN z.B.: mail.muster.at **Postausgangsserver**: mail.IHREDOMAIN z.B.: mail.muster.at

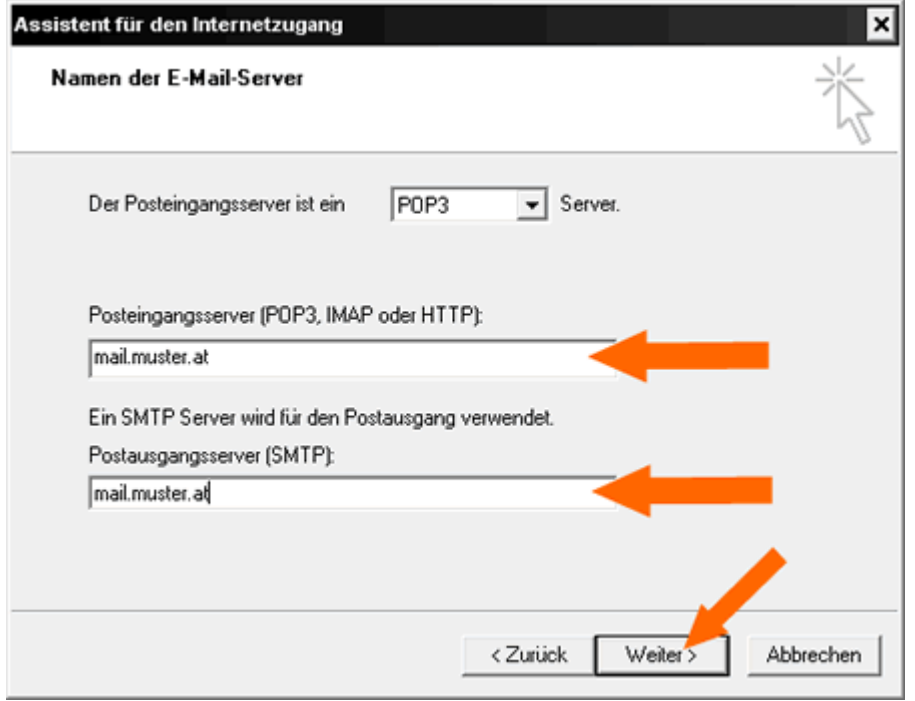

## **Für das weitere Vorgehen benötigen Sie Kontoname und Kennwort für Ihre Mailbox.**

Nachdem Sie die Mailbox in pdadmin angelegt haben, erscheint diese in der Übersicht unter "**E-Mail" → "Mailboxen"** 

Der **Kontoname** für Outlook Express ist die **LoginID** in **pdadmin**, in unserem Beispiel "testmara"

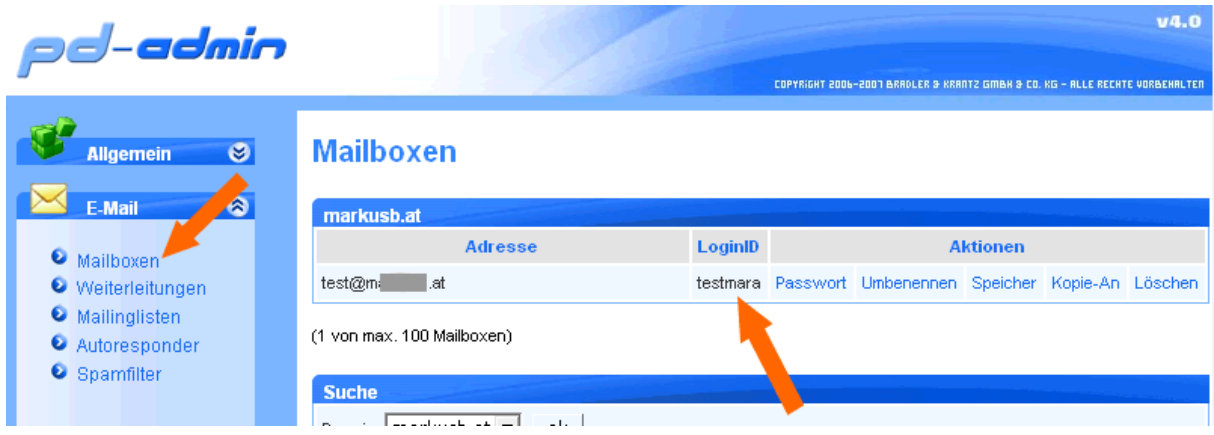

Das Passwort können Sie beim Anlegen individuell wählen.

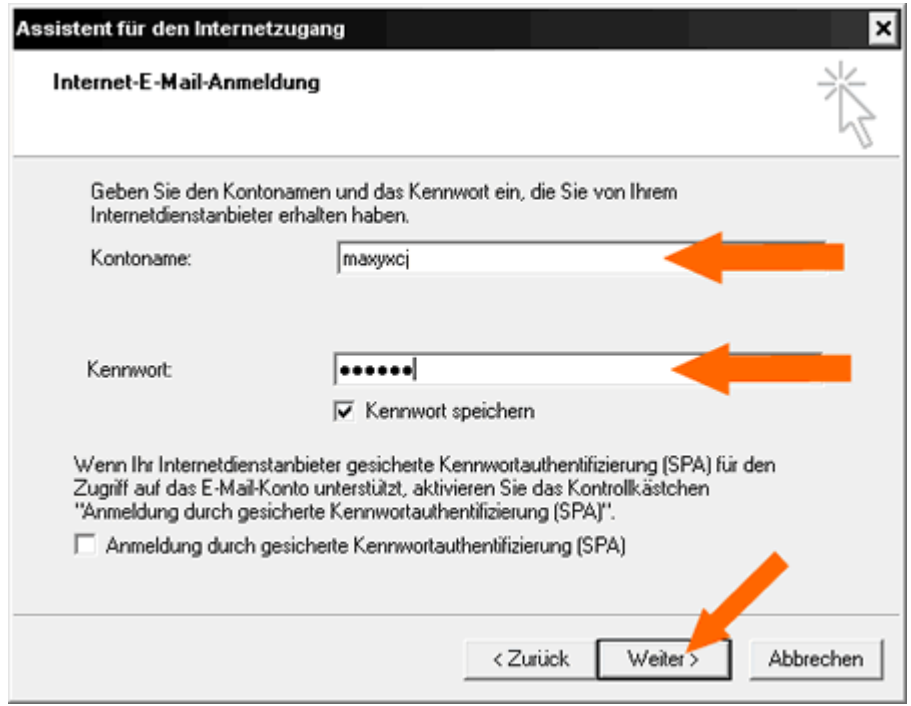

dann auf "Weiter" und "Fertig stellen"

Jetzt auf "Eigenschaften"

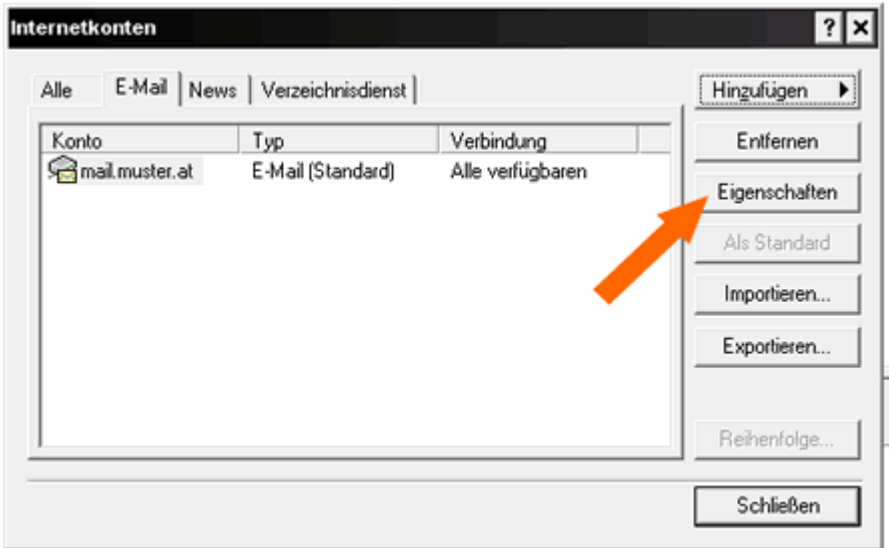

dann auf "**Server**"

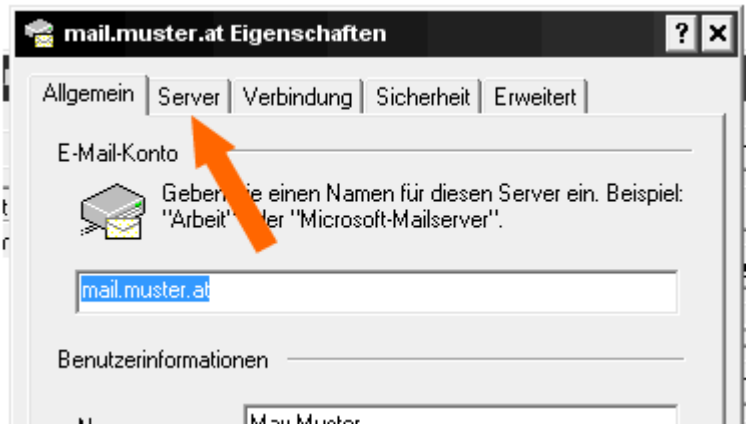

und "Server erfordert Authentifizierung" auswählen

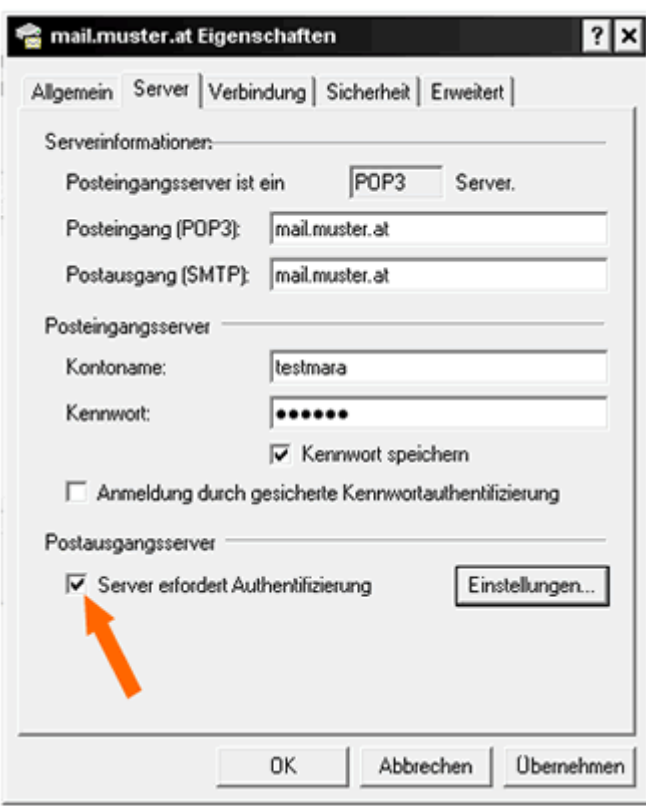

Zum Abschluss "OK" und "Schließen"